### **Sign in to the Odyssey Portal – Registered Users**

Registration is not required to search court records. Only Registered Users (e.g. Attorneys of Record) with elevated access to Portal should Register and/or Sign In. All other users should skip to page 2 "How to Search for Court Records."

- 1. Navigate to the Odyssey Portal webpage for the Ohio Court of Claims: https://ohcourtportal.tylerhost.net/Portal/
- 2. Select **Sign In** to access your account.

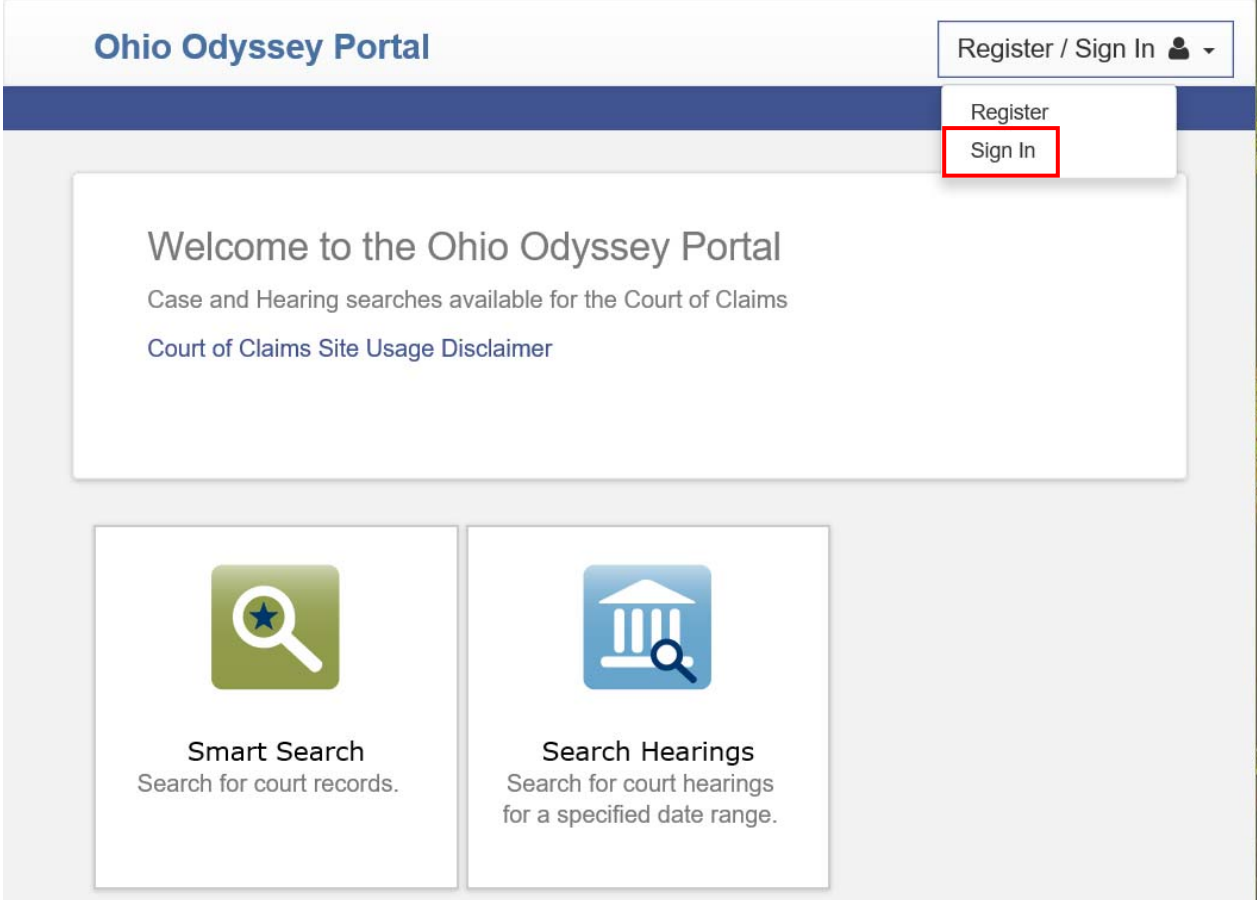

3. Enter your Odyssey Portal credentials.

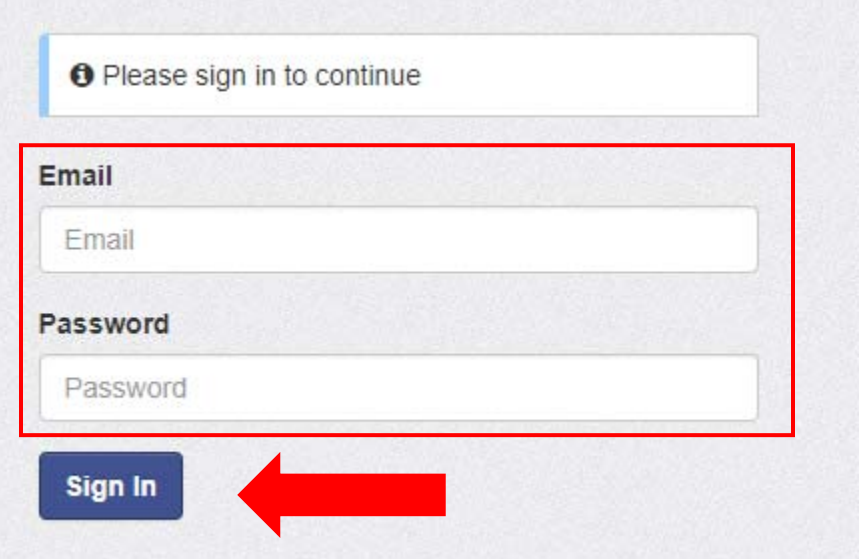

4. Click the **Sign In** button.

### **How to Search for Court Records**

1. Click on the **Smart Search** button:

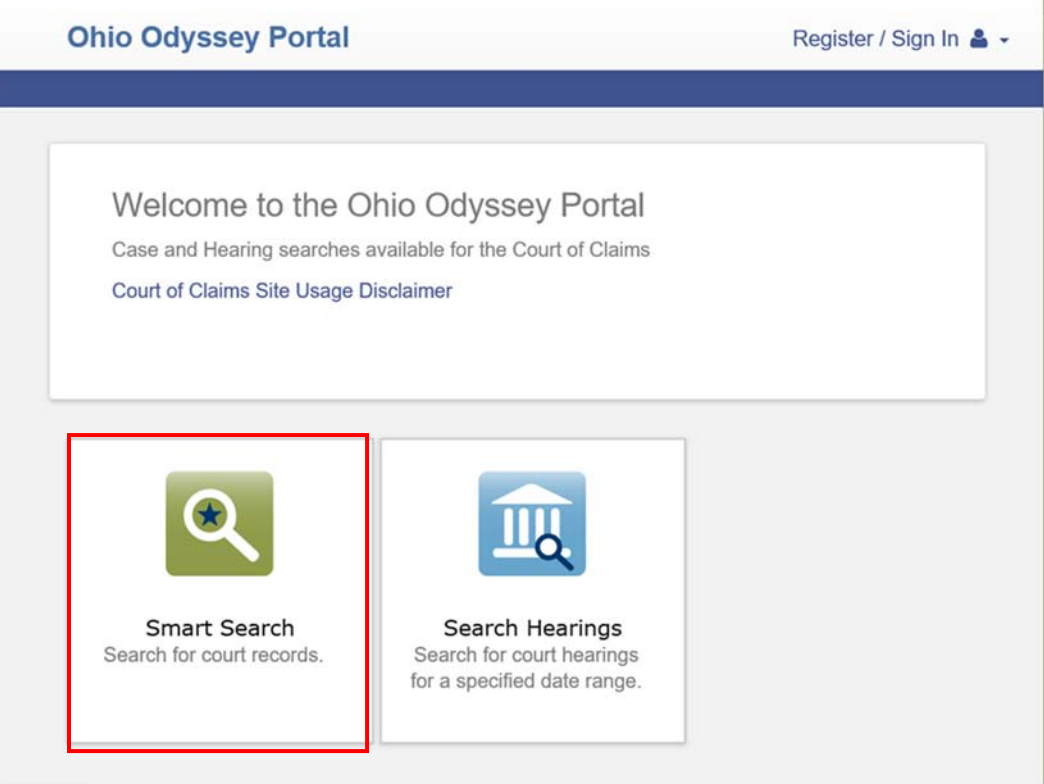

1. In Smart Search, click in the field to type a **Case Number or a Party Name**. You must enter one or the other.

# **Smart Search**

# Search Criteria

\* Enter a Record Number or Name in Last, First Middle Suffix Format

2017-00050\*

Advanced Filtering Options -

\*Required

?

**Submit** 

# **Search Tips**

Odyssey is very literal. It will search for exactly what you type in. Using the wildcard function (\*) may help you find cases. For example, John Smith = Smith, J\* or Supreme Court of Ohio = Supreme\*. There is a minimum of one character in a first name, three characters in a last name, and four characters in a case number to use the wildcard function.

When performing a name search, please be aware that you may need to search on variations of a name. Names are entered exactly as they appear on the complaint form. For example, The Ohio Department of Transportation, Ohio Department of Transportation, Department of Transportation, Dept. of Transportation, ODOT, etc.

Search results will only display the first 200 results. To narrow search results, click **Advanced Filtering Options** and add additional or more specific information, select a date range, or select a specific case type.

- If searching by Case Number, the **case suffix** (JD, AD, VI, etc.) is required.
- If you know the case suffix, you must enter the case number in the following format: **2017‐00050AD**
- If you do not know the case suffix, enter the case number in the following format: **2017‐00050\***
- Party names must be in **Last, First** sequence.
- For help information regarding searches click the **?** icon.
- 2. Click **Submit**.

4. In the search results, click the case number to view the court record.

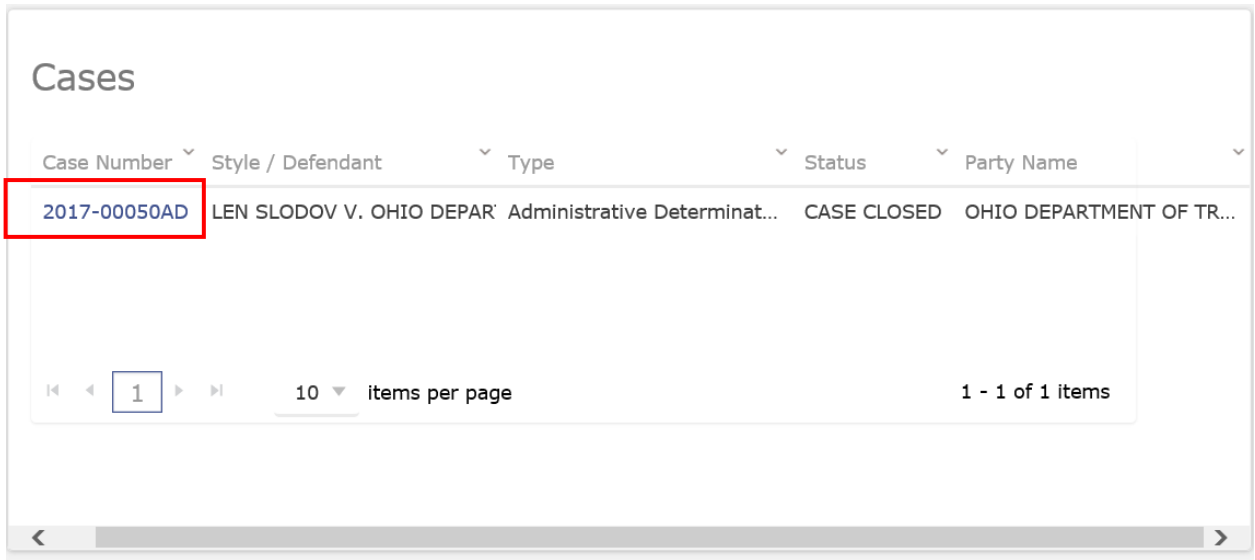

5. Once a record is displayed, select **Case information, Party, Causes, Disposition Events, Events and Hearings, Financial or Documents** on the right side navigation bar to navigate between different sections of the court record.

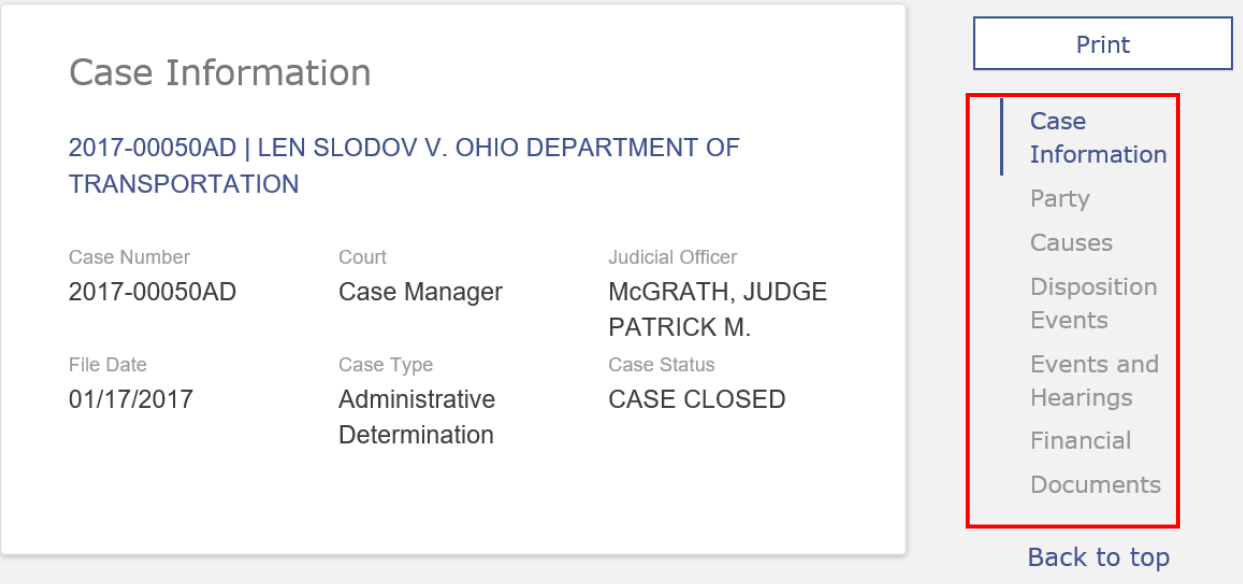

6. To view a document, click on the **View Document** button next to the description of the document you wish to view.

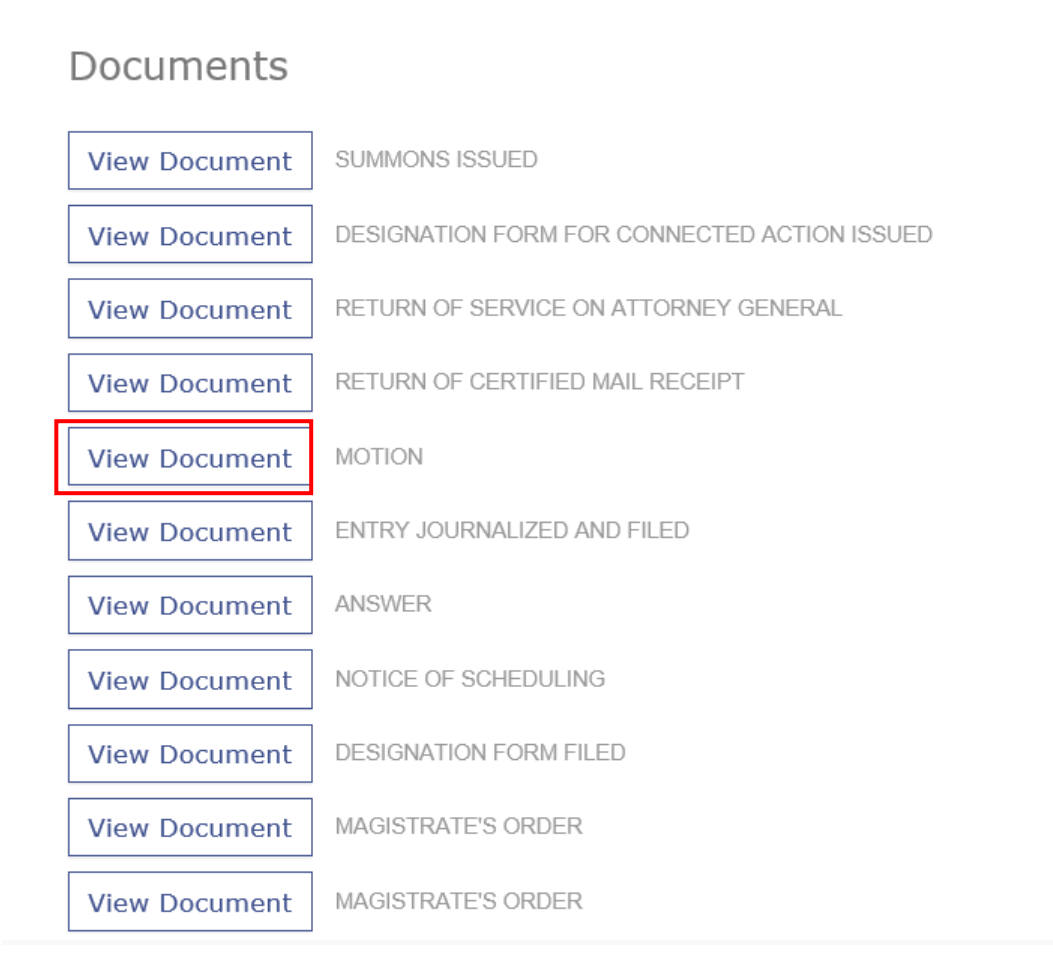

7. If the document is more than 1 page, you will need to click **Download Document** button located in the lower right hand corner to view the entire document.

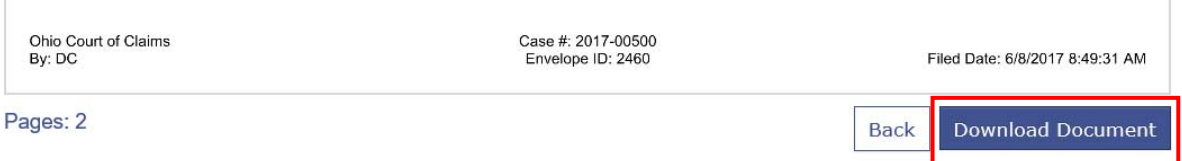

8. Then select the **Open** option from the pop‐up window.

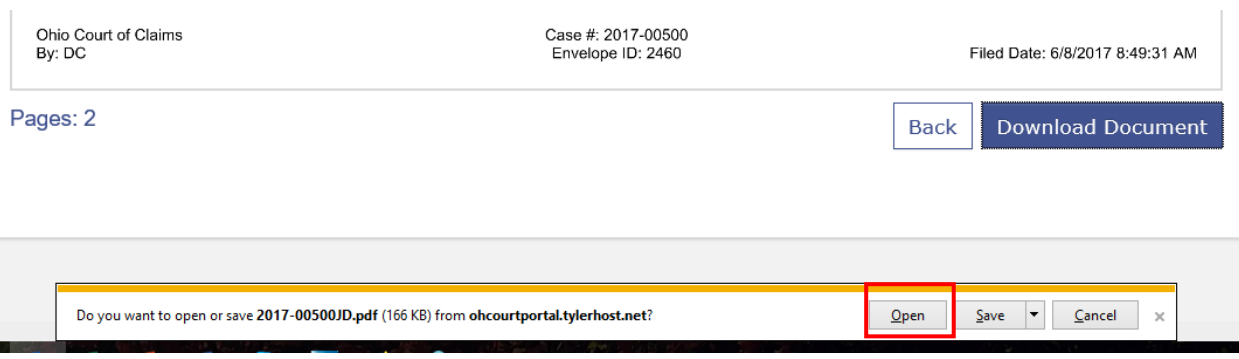

**9.** To quickly return to the search results screen, click **Search Results** from the top of the page:

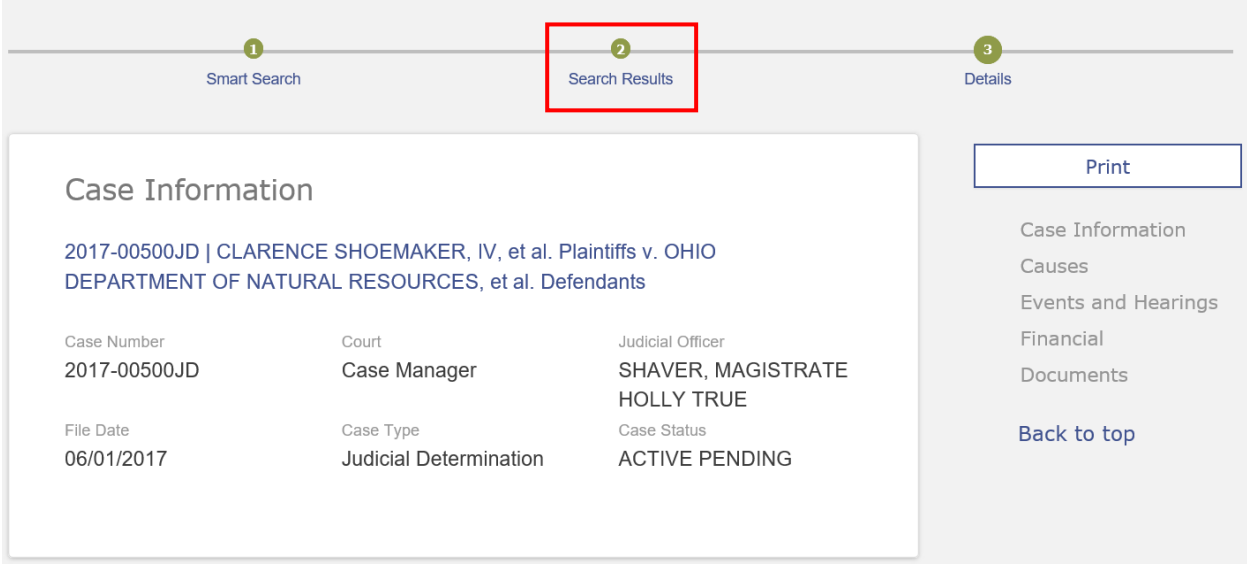

10. To navigate back to the **Portal** home screen, click the **Ohio Odyssey Portal** link located in the upper left corner of the screen:

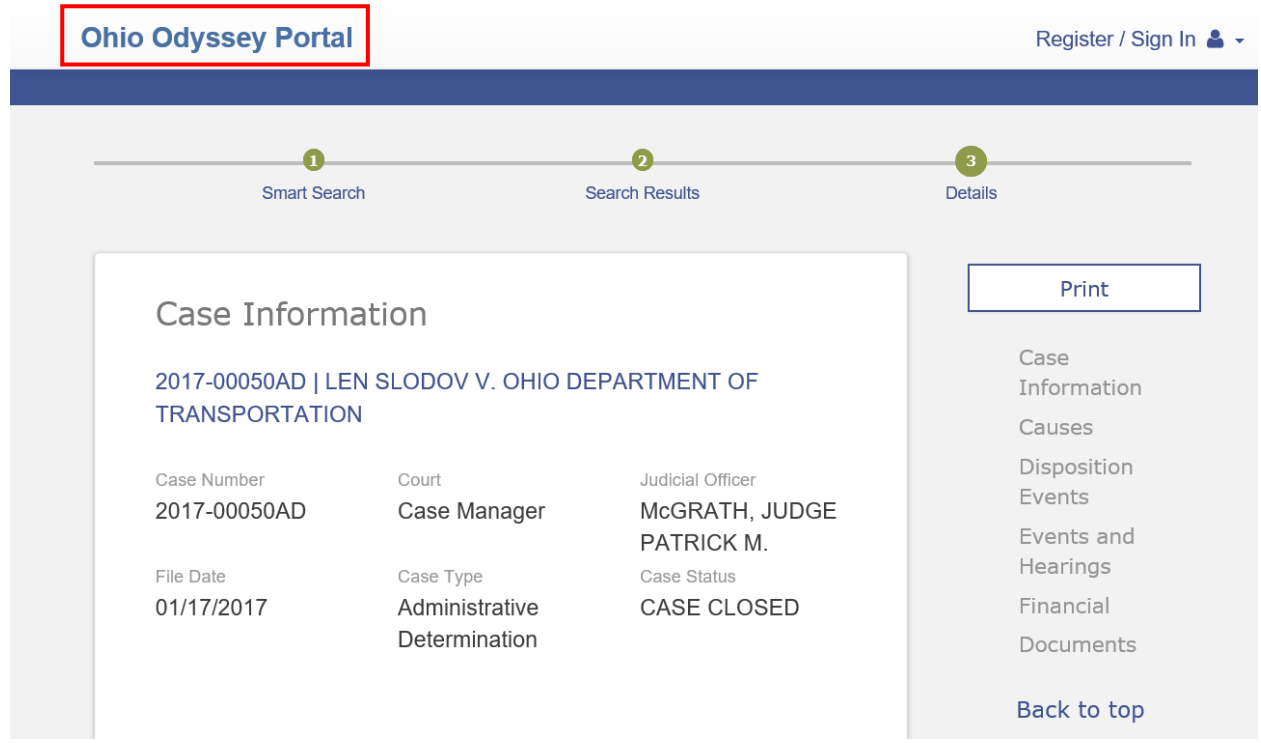

#### **Search Hearings (View Calendar)**

1. To view the court calendar, click the **Search Hearings** icon from the Portal home screen.

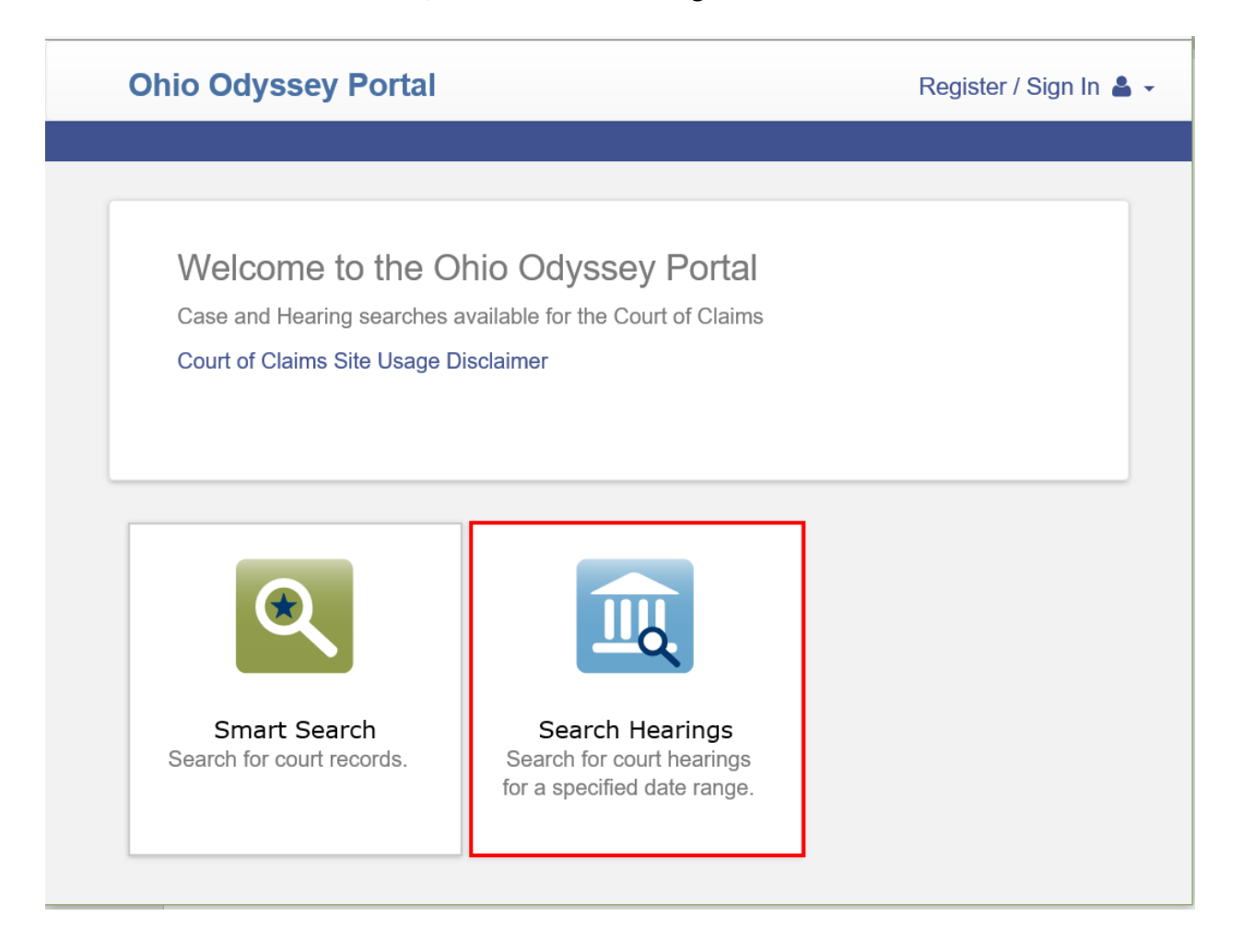

2. Use the drop-down menus on the right to select your search criteria:

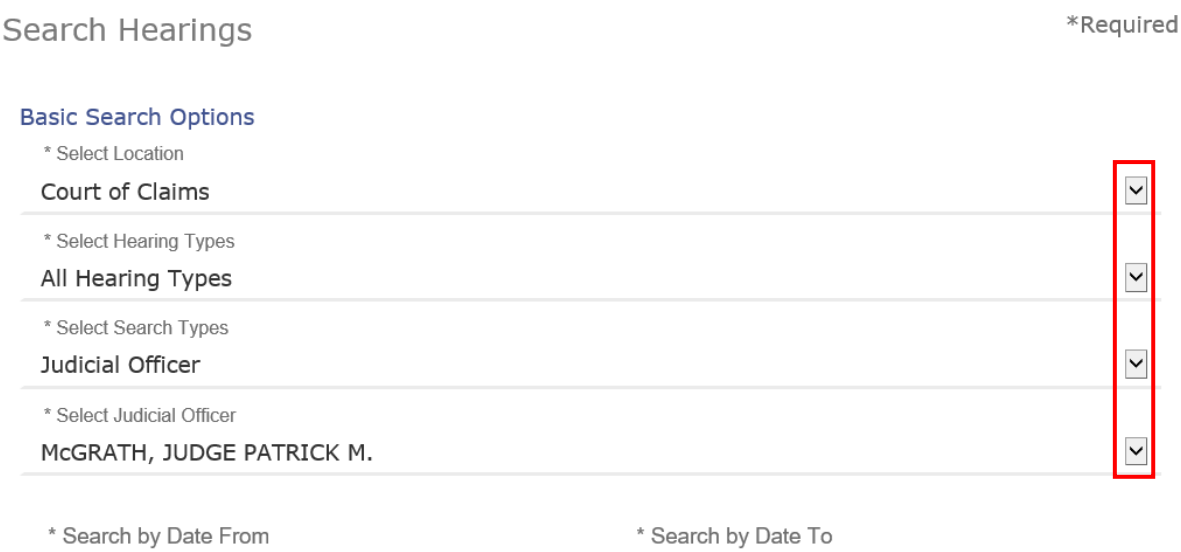

Submit

3. Next, select a date range for your search by clicking in the **Search by Date From** and then the **Search by Date To** fields:

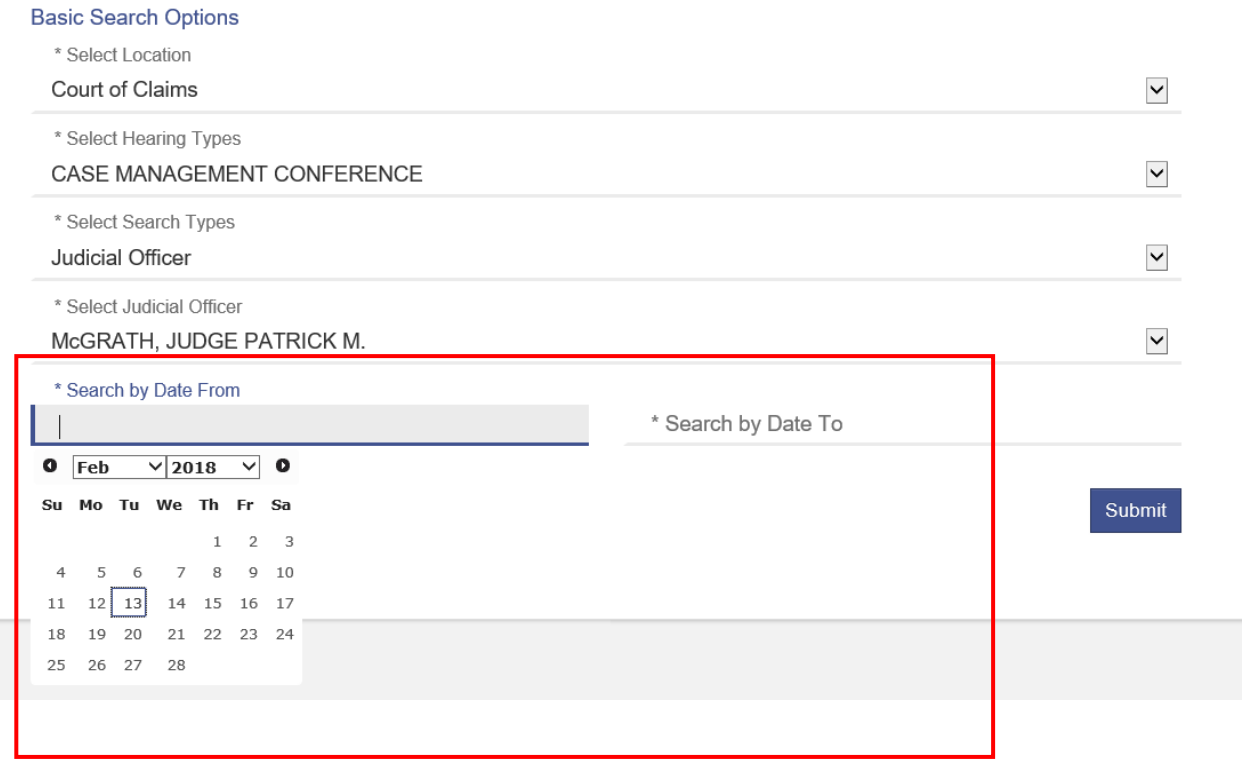

4. Navigate forward and back in the calendar by clicking the forward or back arrows:

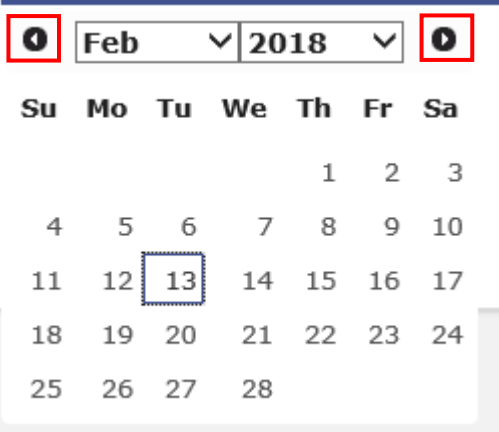

# 5. Once you've selected a date range, click **Submit**.

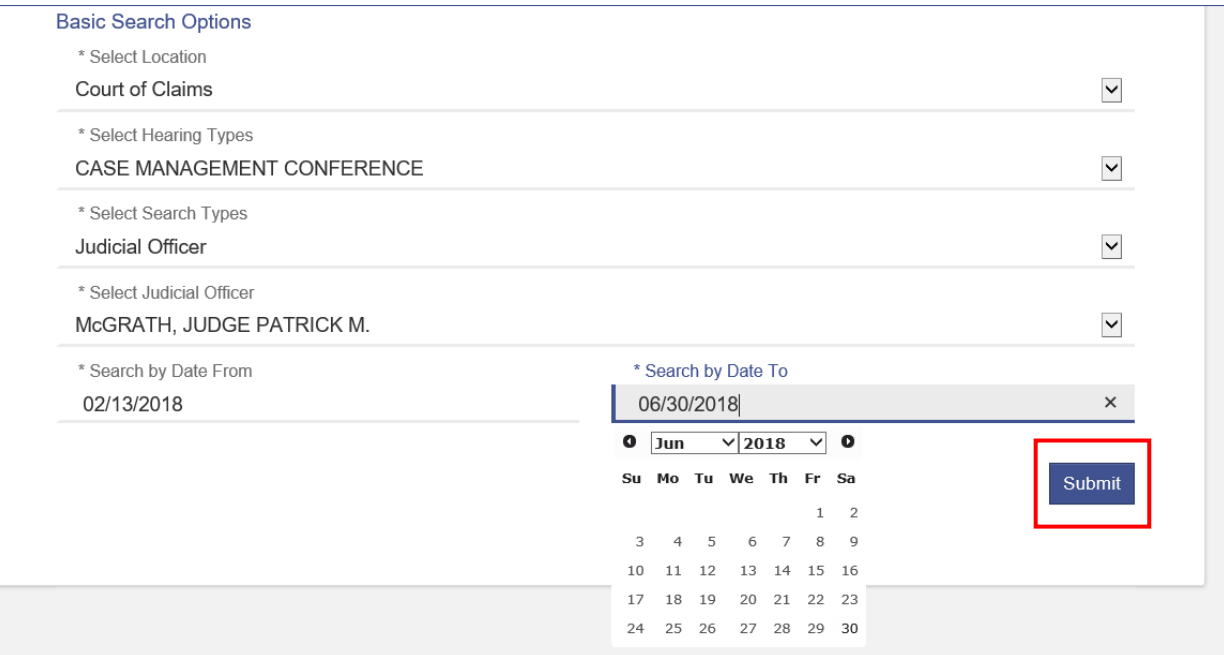

6. From the **Hearing Search Results** page, you can click on the case number to view the case record. If your search returns multiple pages, page forward and back through the results by clicking on the forward or back arrows or page number.

££

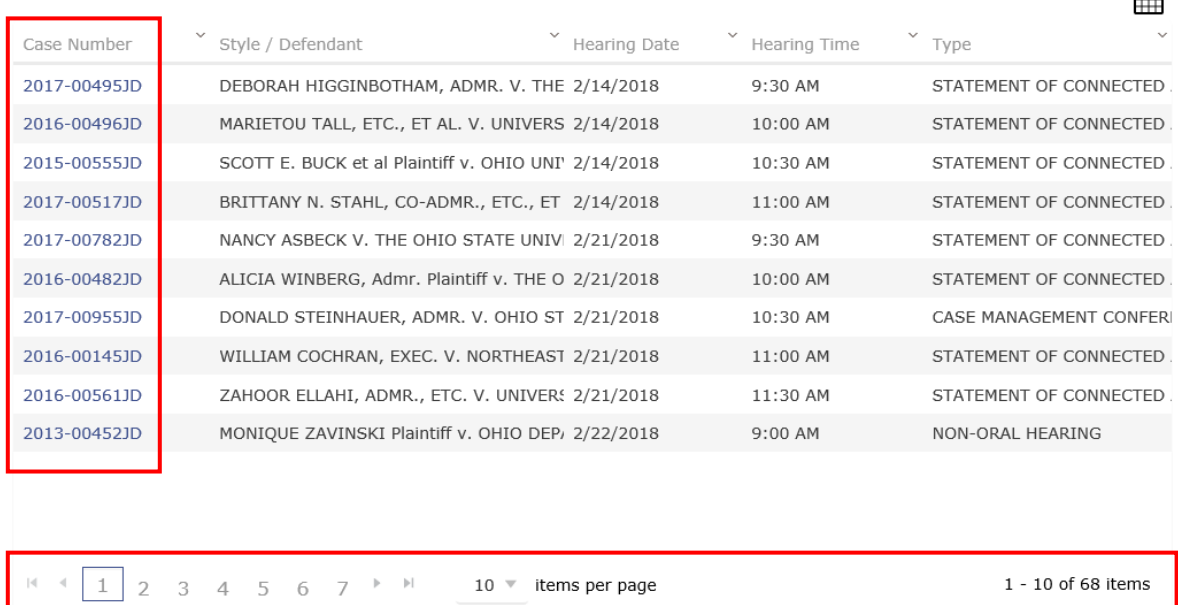

## **Hearing Search Results**

7. The **Hearing Search Results** screen can be filtered or rearranged by **Case Number, Case Style (Caption), Hearing Date, Hearing Time and/or by Hearing Type** by clicking on the drop down arrows.

## **Hearing Search Results**

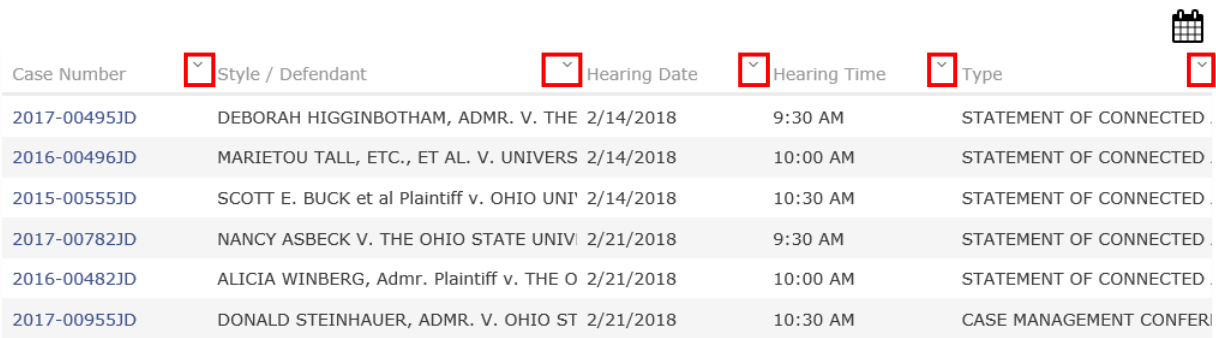

## 8. By clicking on the **Calendar Icon**, you can toggle back and forth between a calendar view and a list view of the hearings.

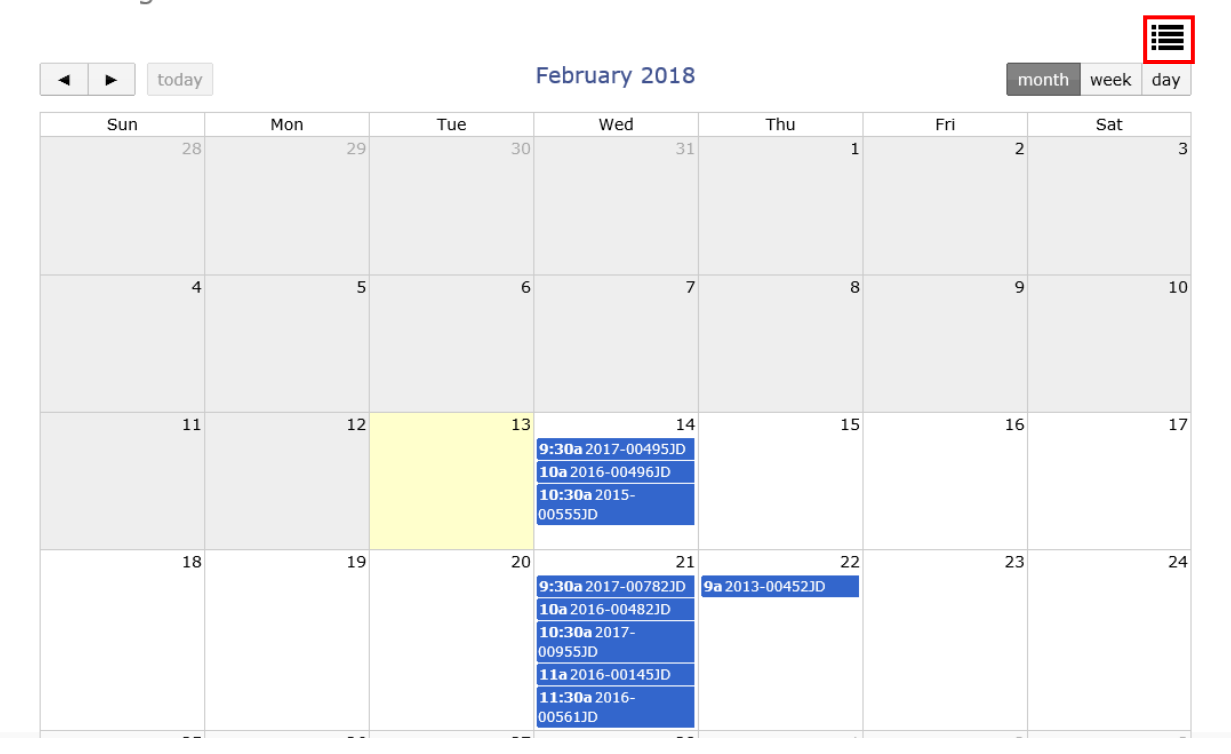

#### **Hearing Search Results**

9. To navigate back to the **Portal** home screen, click the **Ohio Odyssey Portal** link located in the upper left corner of the screen:

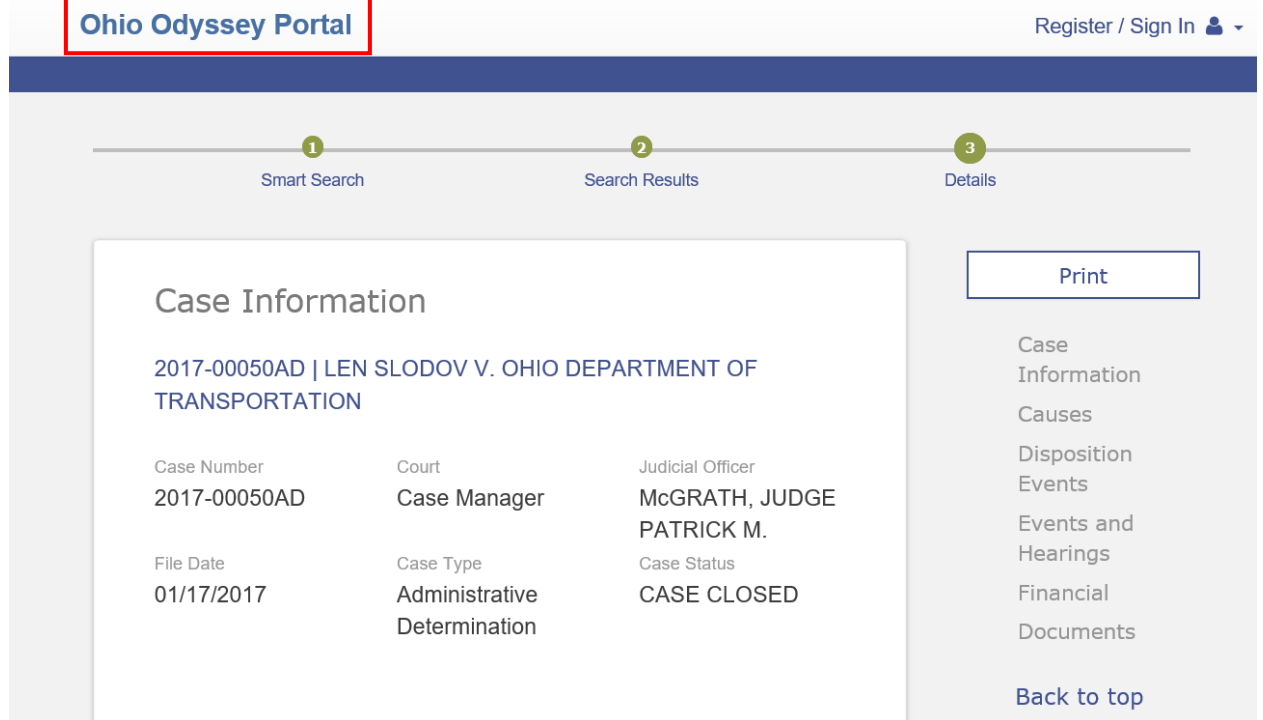